# **Instruks for å delta på videokonferanse med Zoom**

## **Invitasjon til møtet**

Invitasjonen kommer på e-post med en lenke, møteID og passord. Klikker man på lenken som følger med, får man mulighet til å laste ned appen.

Vi anbefaler å laste ned denne uavhengig om man bruker PC/MAC eller iPhone/iPad (eller tilsvarende).

Men det er også mulig å delta via nettleser ved å klikke på lenken nederst (join from your browser).

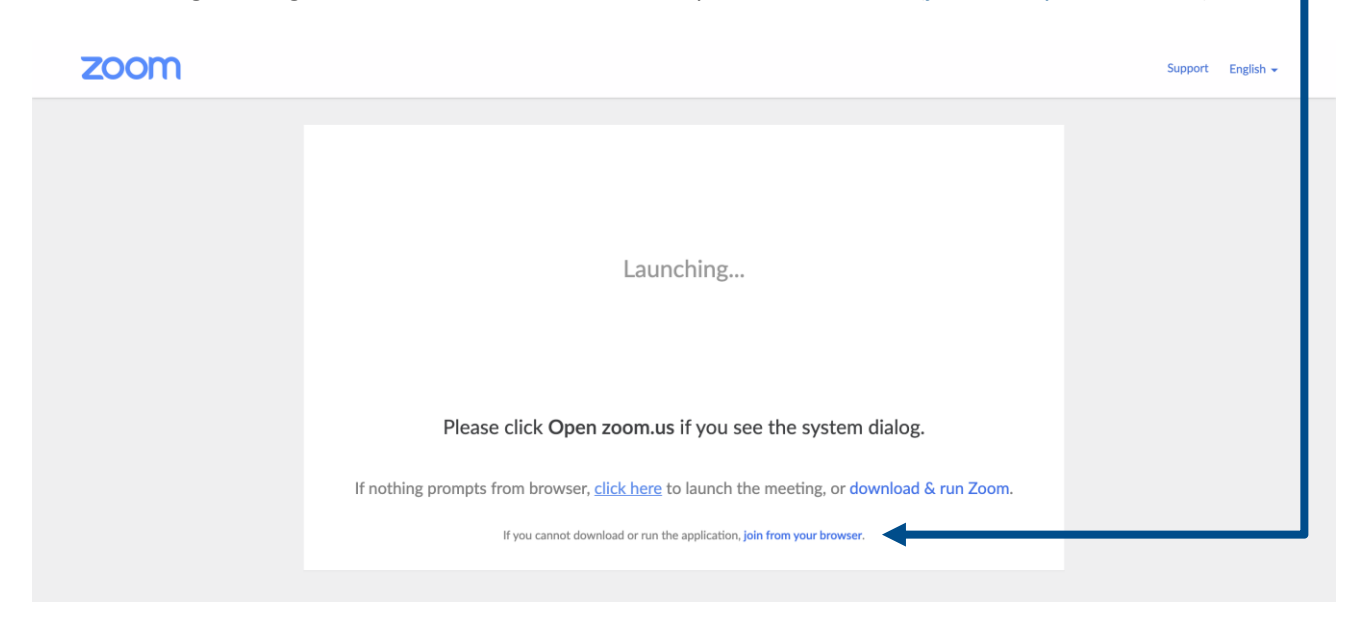

## **Pålogging via appen via PC/MAC**

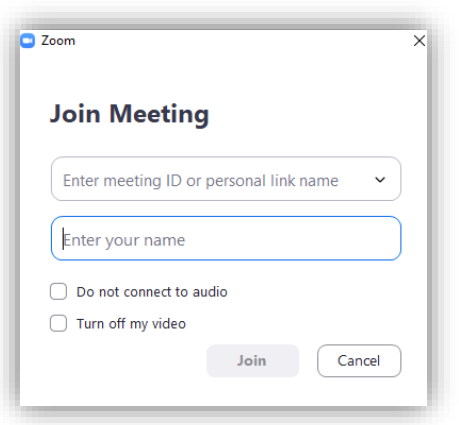

- 1. Tast inn møteID og tast inn navn Trykk join
- 2. Tast inn passord
- 3. Sjekk at kamera er på Join with computer video
- 4. Sjekk at lyden virker Join with computer audio

## **Pålogging via appen via iPhone/iPad (eller tilsvarende).**

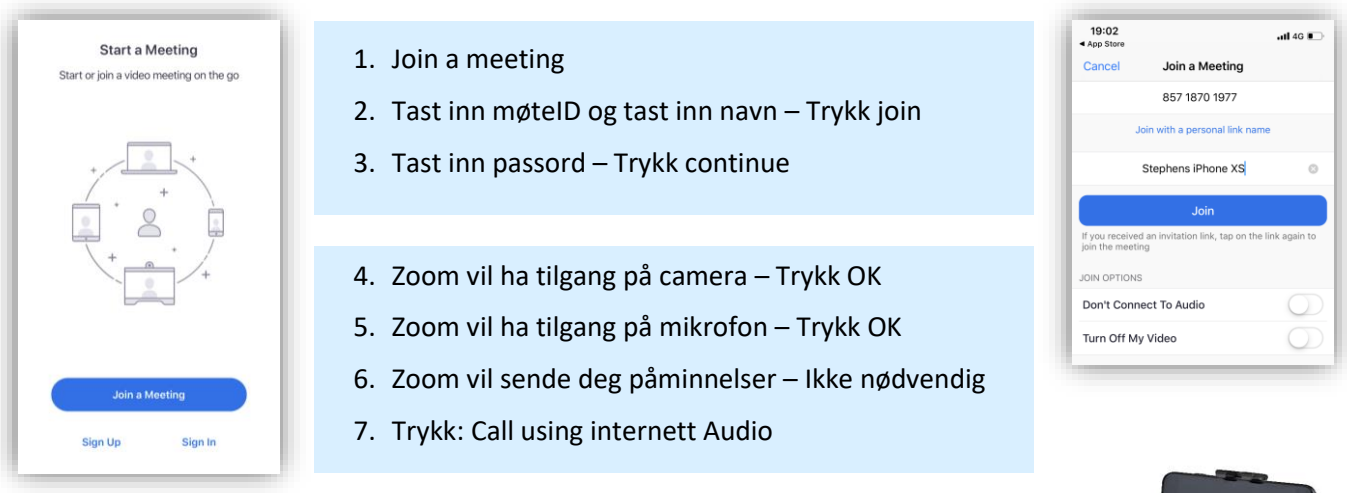

- **›** Hvis man deltar på møte via telefon er det stor fordel med et stativ til telefonen
- **›** Hodetelefoner med mikrofon hever også lydkvaliteten betraktelig

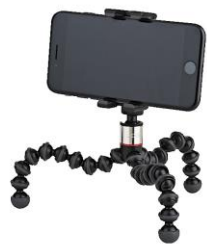

Jobi Gorillapod (ca. kr. 300,- på f.eks. Clas Ohlson)

## **Pålogging via appen via nettleser**

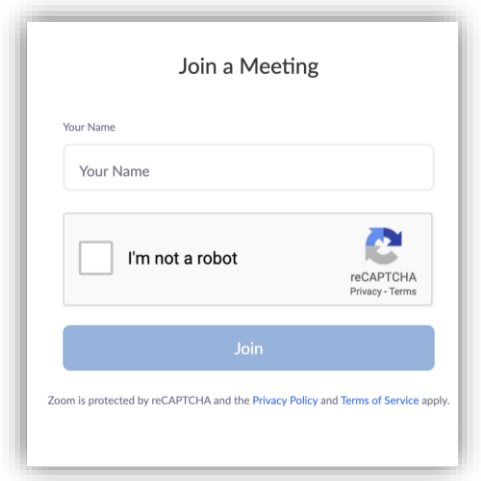

- 1. Følg lenken som er beskrevet øverst i instruksen
- 2. Skriv inn ditt navn Trykk join
- 3. Følg veiviseren for å aktivere video og mikrofon